# **User's Manual**

**For** 

# **PV-TV304P+ PV-TV304PL+**

DOC NO : 54-TV304-03 Rev.A 03/08/22

## **FCC Requirement**

This device has been certified to comply with the limits for a Class B computing device pursuant to Subpart J of Part 15 of the FCC Rules. See instructions if interference to radio reception is suspected.

 $C \in$ 

**WARNING:** This equipment generates and uses radio frequency energy and, if not installed or used properly, that is, in strict accordance with the manufacturer's instructions, may cause interference to radio or television reception.

It has been tested and found to comply with the limits for a Class B compliant device in accordance with the specifications in Subpart J of Part 15 of FCC Rules, which are designed to provide reasonable protection against such interference in a residential installation.

However, there is no guarantee that interference-will not occur in a particular installation.

If this equipment does cause interference to radio or television reception, which can be determined by turning the equipment off and on, the user is encouraged to try to correct the interference by one or more of the following measures:

- ˙ Reorient the receiving antenna
- ˙ Relocate the computer away from the receiver
- ˙ Move the computer away from the receiver
- ˙ Plug the computer into a different outlet so that the computer and the receiver are on different branch circuits
- ˙ Ensure that the card's mounting screws, attachment connector screws, and ground wires are tightly secured
- ˙ Ensure that slot covers are installed in all unused slots

If necessary, consult your dealer, service representative, or an experienced radio/television Technician for additional suggestions.

The manufacturer is not responsible for any radio or TV interference caused by unauthorized modifications to this equipment. It is the responsibility of the user to correct such interference.

The user may find the following booklet prepared by the Federal Communications Commission helpful:

How to Identify and Resolve Radio-TV Interference Problems.

This booklet is available from the Government Printing Office, Washington, D.C. 20402, Stock No. 004-000-00345-4.

**NOTE:** You must use shielded interface cables with a ferrite bead in order to maintain compliance with the limits for a Class B device.

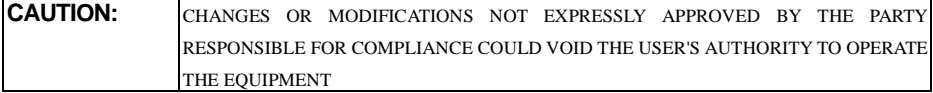

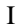

### **Notice**

The information in this document is subject to change in order to improve reliability, design, or function without prior notice and does not represent a commitment on the part of this company.

In no event will we be liable for direct, indirect, special, incidental, or consequential damages arising out of the use or the inability to use the product or documentation, even if advised of the possibility of such damages.

No part of this reference manual may be reproduced or transmitted in any form or by any means without the prior written permission of this company.

2003

### **Trademark Acknowledgements**

All brand names and trademarks are the property of their owners.

### **Limited Warranty**

Our company warrants this product against defects in materials and workmanship for a period of one (1) year from the date of purchase. During the warranty period, a product determined by us to be defective in form or function will be repaired or at our option, to be replaced at no charge. This warranty does not apply if the product has been damaged by accident, abuse, misuse, or as a result of service or modification other than by us.

This warranty is in lieu of any other warranty expressed or implied. In no event shall we be held liable for incidental or consequential damages, such as lost revenue or lost business opportunities arising from the purchase of a this product.

### **Macrovision Corporation Product Notice**

This product incorporates copyright protection technology that is protected by method claims of certain U.S. patents and other intellectual property rights owned by Macrovision Corporation, and other rights owners. Use of this copyright protection technlolgy must be authorized by Macrovision Corporation, and is intended for home and other limited viewing uses only unless otherwise authorized by Macrovision Corporation, Reverse engineering or disassembly is prohibited.

## **TABLE OF CONTENTS**

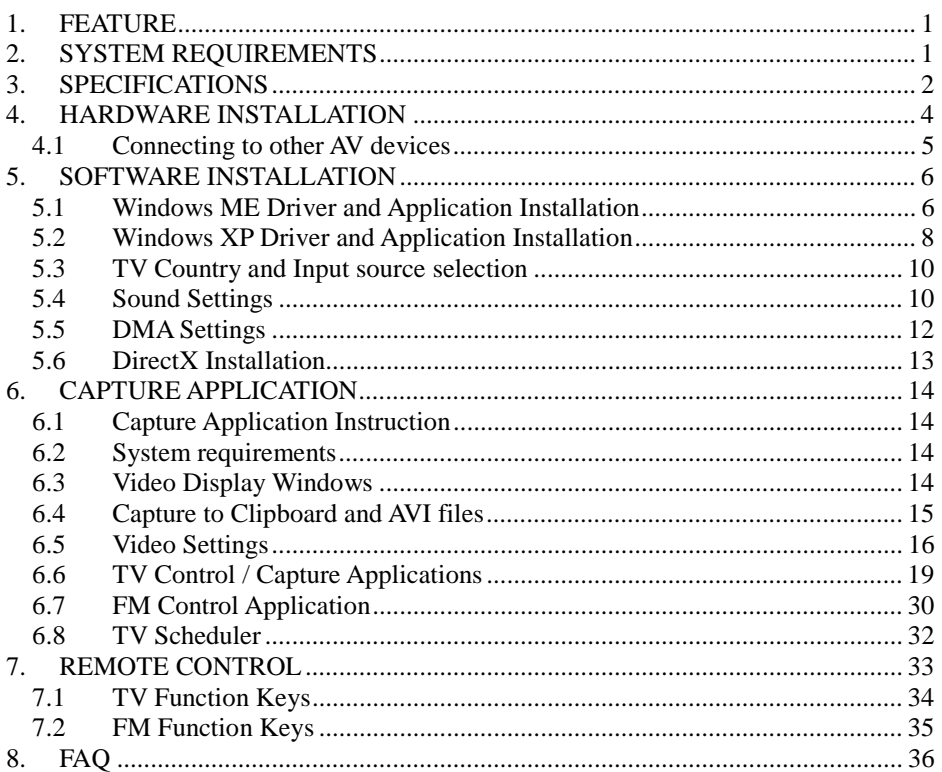

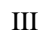

## **1. Feature**

- □ Fully PCI Rev 2.1 compliant.
- □ Supports Windows 98SE/ME/2000/XP.
- □ Supports **NTSC**, **PAL** or **SECAM** video formats.
- □ Full TV frequency range for CATV/VHF/UHF.
- □ FM band coverage from 87.5 to 108MHz (Option).
- □ Combined S-Video & Composite Video and Audio Inputs.
- $\Box$  Supports planner YUV data format.
- $\Box$  VBI data capture for closed captioning data decoding.
- □ Support NICAM/MTS Audio decoding.

## **2. System Requirements**

- □ Intel Pentium II 233MHz or higher and compatible computer.
- $\Box$  Main board with Intel 440 FX chipset or higher.
- $\Box$  PCI local bus PnP 2.1 compliant.
- □ SVGA support higher than 640x480/Hi-color.
- □ Sound Card support for audio mix functions.
- □ Cable/VHF/UHF antenna.
- □ Windows 98SE/ME/2000/XP.
- □ DirectX Version 8.1a or higher.
- □ Minimum Hard Drive free space of 100MB.

# **3. Specifications**

This model supports two types of video inputs: Composite and S-Video. This TV Tuner card allows you to watch TV, and capture video.

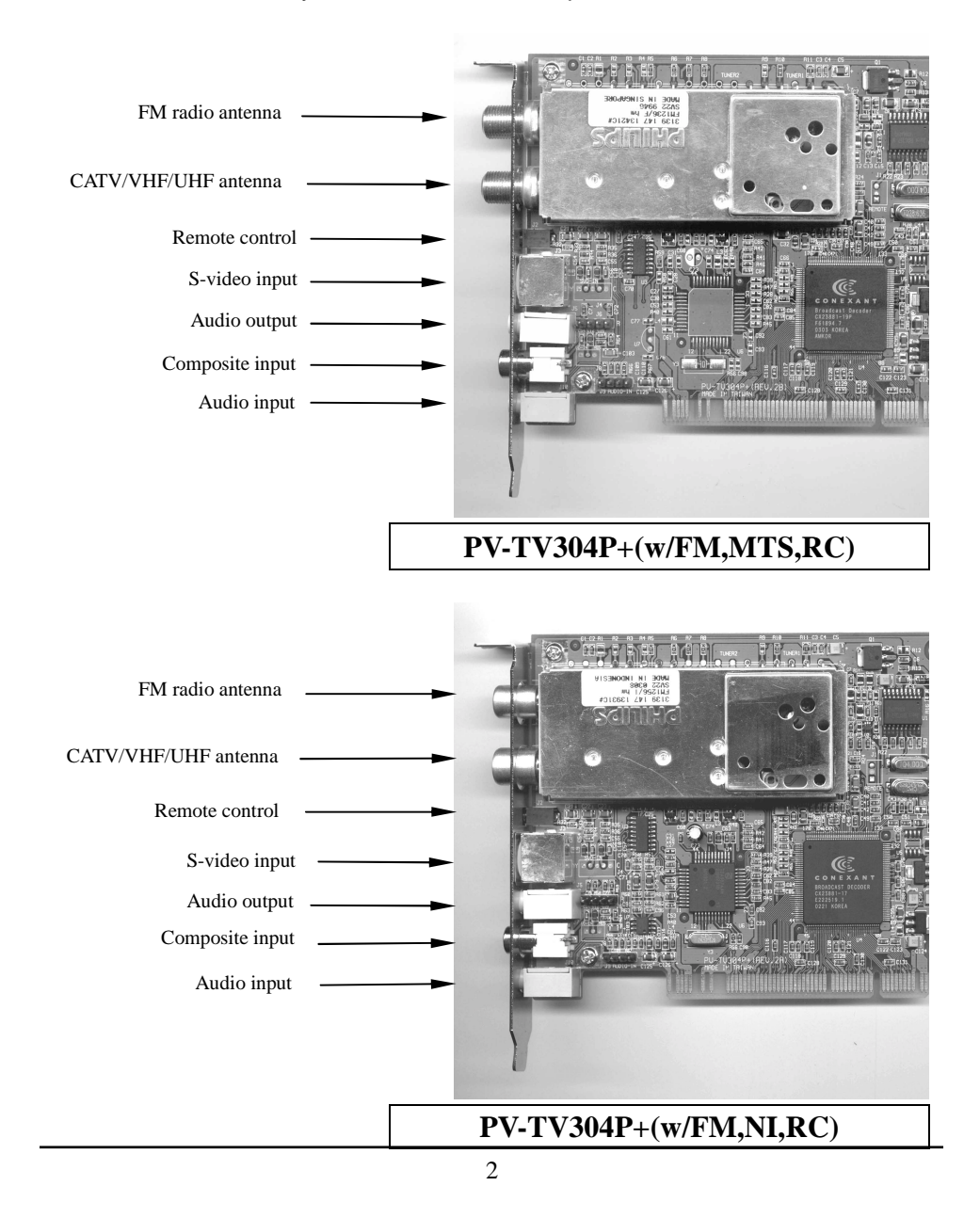

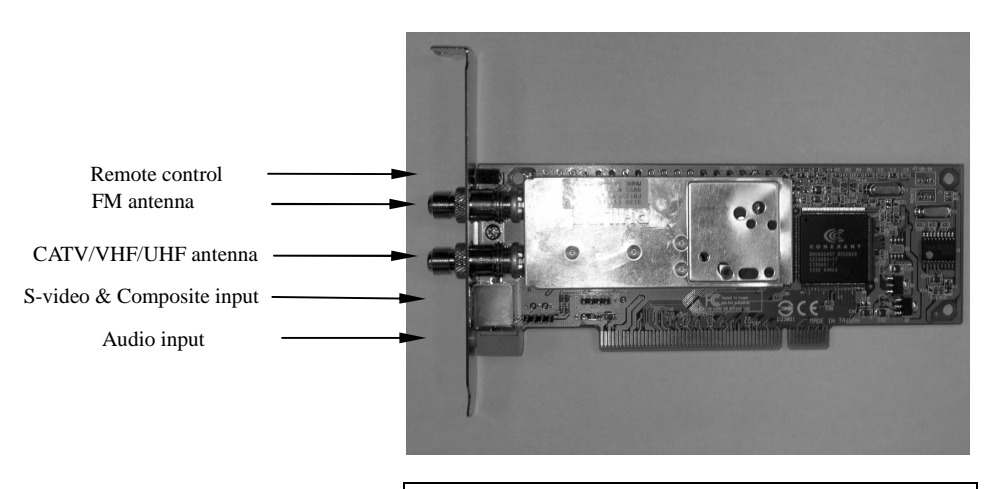

## **PV-TV304PL+(w/FM,MTS,RC)**

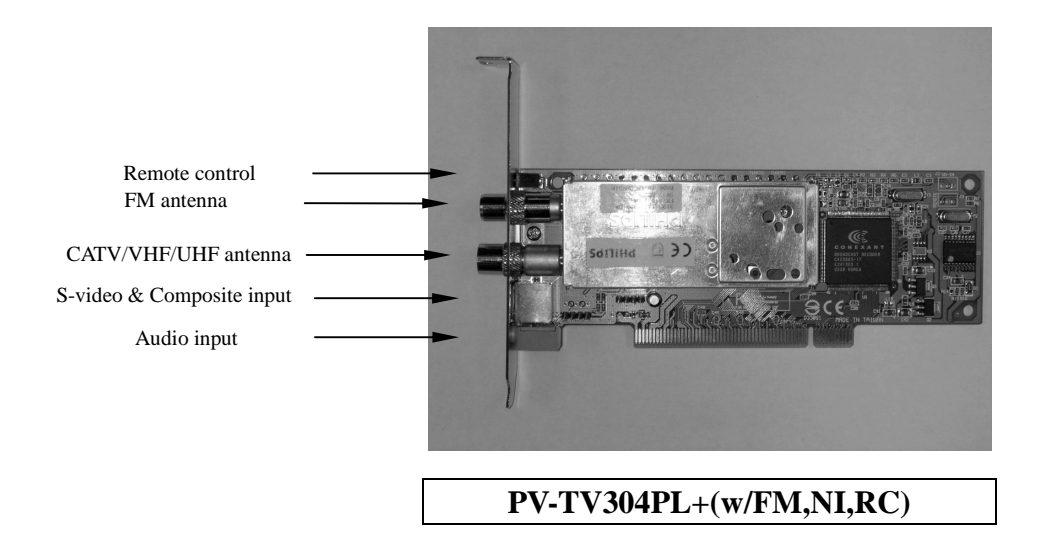

## **4. Hardware Installation**

- 1. Turn off your computer FIRST. Remove the case and insert this TV tuner/ Capture card into your computer's PCI slot. Make sure the adapter card is well seated in the slot, and then fasten it with screws. Then Replace case.
- 2. Connect the CATV/VHF/UHF antenna and FM radio antenna to the tuner-input port of adapter.
- 3. **PV-TV304P+**

Plug one end of audio cable into "**AUDIO OUT"** input and the other end plugs into the "**LINE IN"** of the sound card.

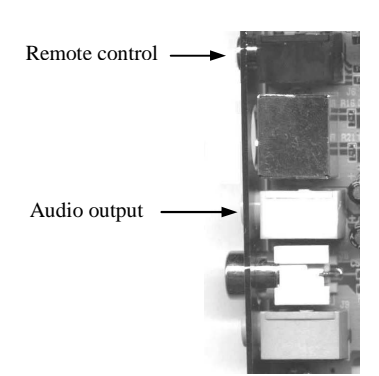

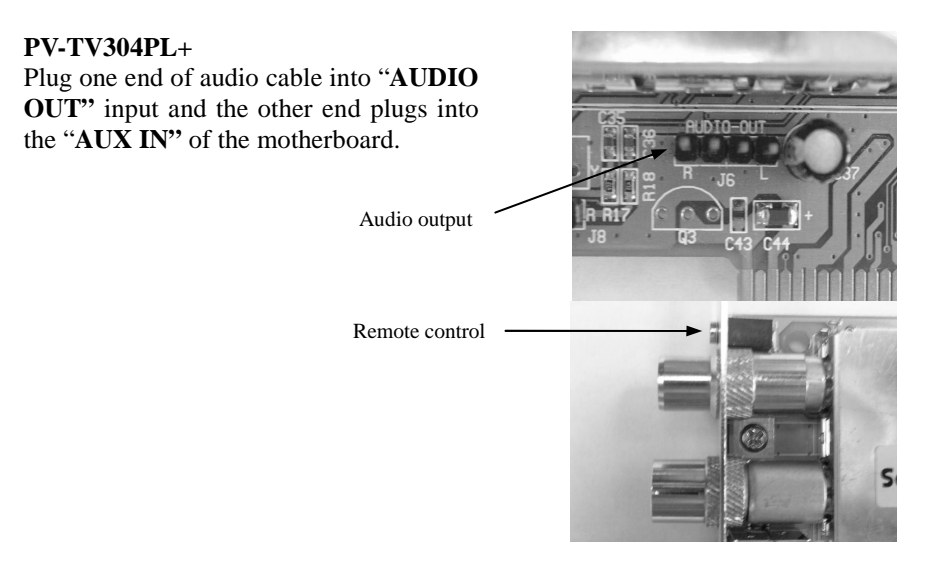

4. Plug in Remote Receiver into "**Remote"**.

**Caution**:**When you plug-in or remove the connector of the receiver every time, please make sure your computer is power off.**

5. After completing the above, you may begin to install the software.

## **4.1 Connecting to other AV devices**

This TV tuner/Capture card provides two-types of Video Input. One is Composite Video input, the other one is S-Video input, and there is another connector for audio line in.

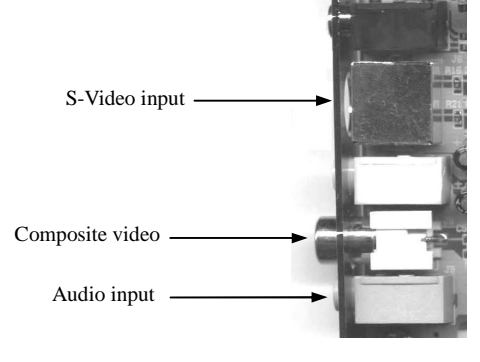

 **PV-TV304P+** 

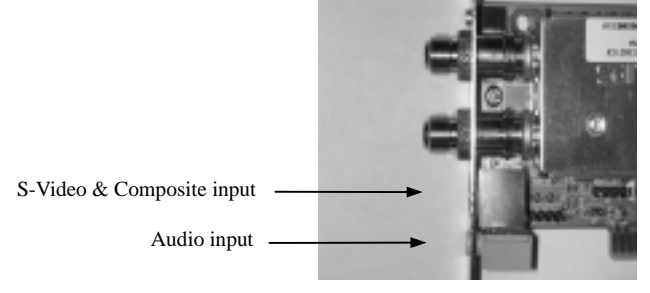

 **PV-TV304PL+** 

## **5. Software Installation**

## **5.1 Windows ME Driver and Application Installation**

**Notice**  After hardware installation, power on your computer and then system will detect a new hardware. Please set the new hardware to **"Unknown Device"**. **Then follow the installation procedure.**

1. After turning on your computer, the Windows ME will detect the new hardware and will show the following message on your monitor. Select the **"Automatic search for a better driver (Recommended)"** and click **"Next"** on this message box.

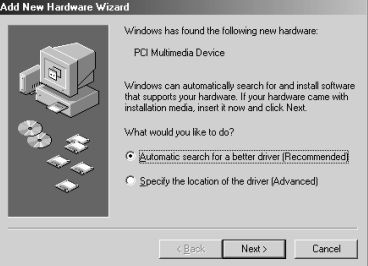

- 2. The operating system will automatically detect the TV card as a new device and display the "Add New Hardware Wizard" dialog box.
- 3. Click **"Finish"** to set the new hardware to **"Unknown Device"** on this message box.

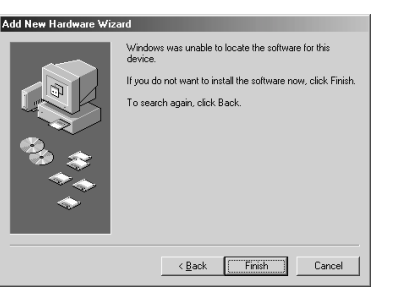

4. Insert the AutoRun CD-ROM driver (wait a few seconds). You will see **"AutoRun"** window that will be shown on the screen. If it does not display, please explore CD and double click **"AutoRun.exe"**.

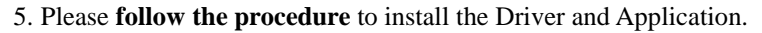

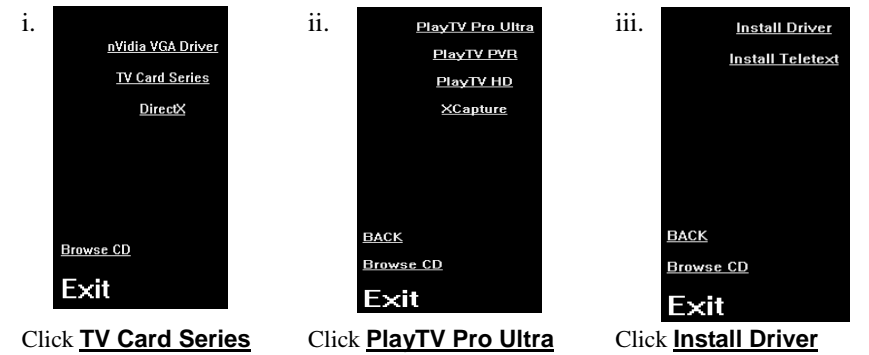

9. Click **"Next"** to install Driver and Application on this message box.

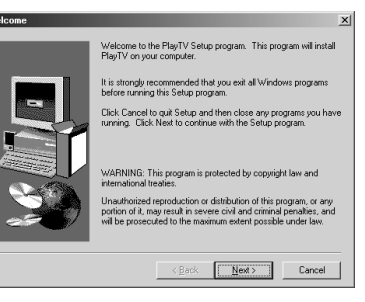

10. Setup Complete. Choose **"Yes, I want to restart my computer now"** and click **"Finish"** to restart Windows.

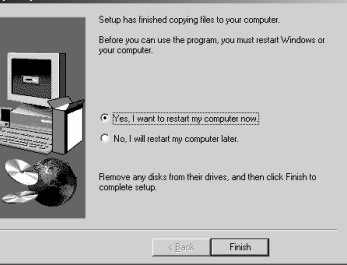

**Setup Comple** 

11. After windows restart, it will install the entire device. Please jump to "5.3 TV Country and Input source selection"

## **5.2 Windows XP Driver and Application Installation**

**Notice**  After hardware installation, power on your computer and then system will detect a new hardware. Please set the new hardware to **"Unknown Device"**. **Then follow the installation procedure.** 

1. After turn on your computer, the Windows XP will detect the newly added hardware and will show the following message on your monitor.

Click **"Cancel"** to set the new hardware to **"Unknown Device"** on this message box.

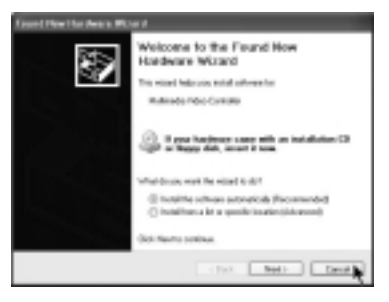

- 2. Insert the AutoRun CD-ROM driver (wait a few seconds). You will see "AutoRun" window that will be shown on the screen. If it does not display, please explore CD and double click **"AutoRun.exe"**.
- 3. Please **follow the procedure** to install the Driver and Application.

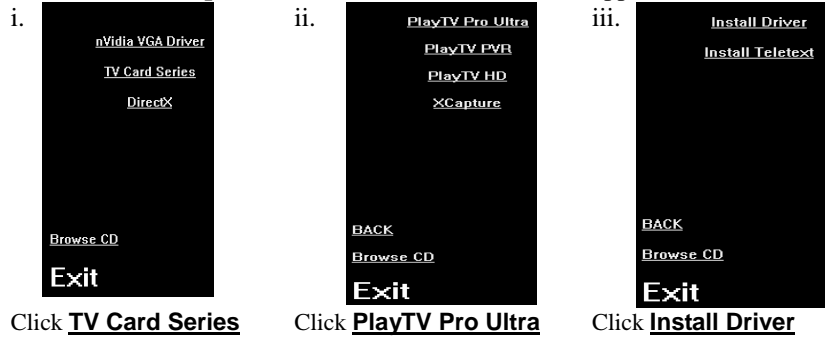

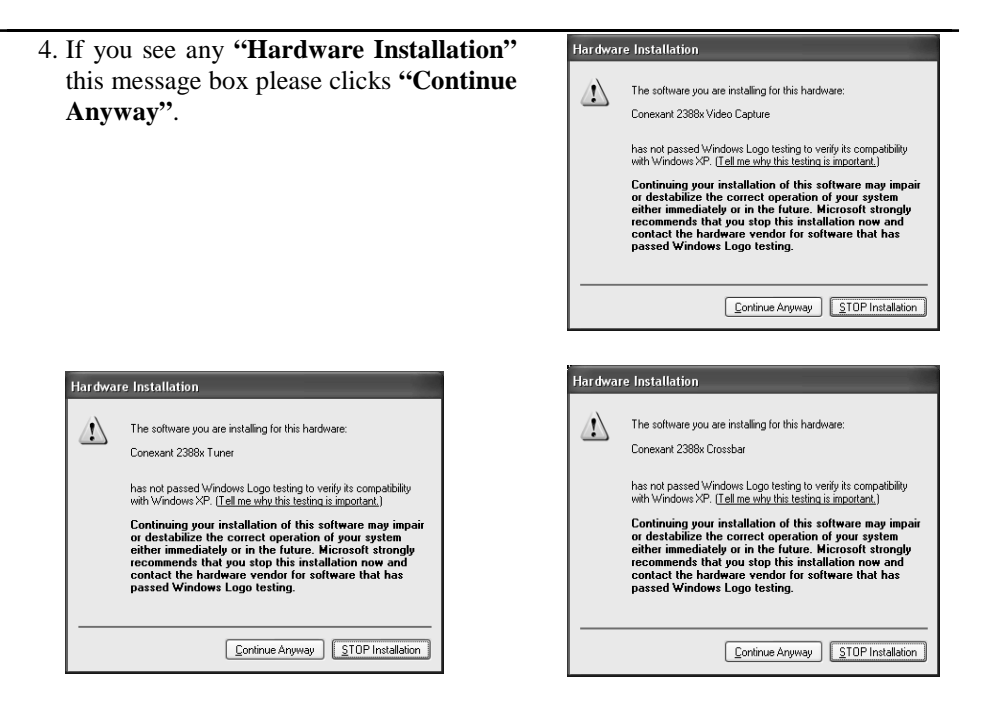

5. Click **"Next"** to install the application on this message box.

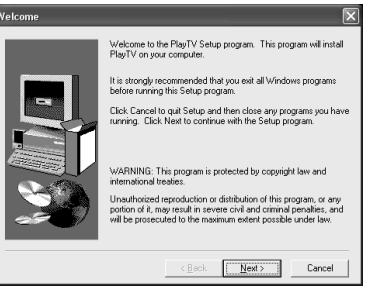

6. Setup Complete. Choose **"Yes, I want to restart my computer now"** and click **"Finish"** to restart Windows.

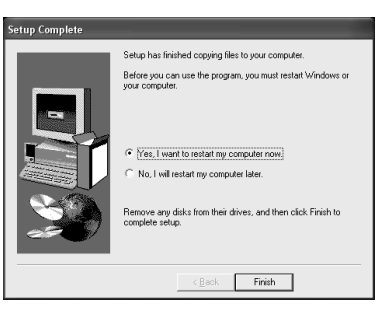

## **5.3 TV Country and Input source selection**

1. After rebooting, the dialog box **"TV Card Model Configuration"** will show, please click "**Next**" to continue.

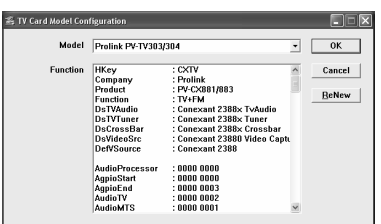

2. In the dialog box **"TV Country Code Configuration"**, please select your location, your TV signal (the default is **"Cable CATV"**), your language, the video source (please select the item **"Tuner"**), and the audio source (please select the item **"Aux"**).

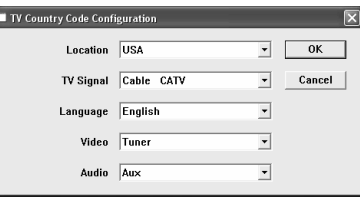

## **5.4 Sound Settings**

- 1. Double-click the icon **"Volume"** on the taskbar.
- 2. Click the menu **"Options"**.

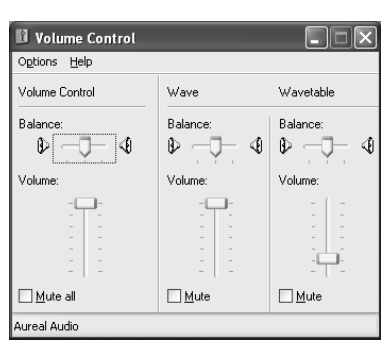

Volume (3) % 7:54 AM

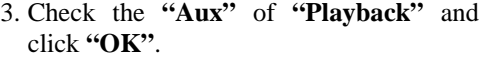

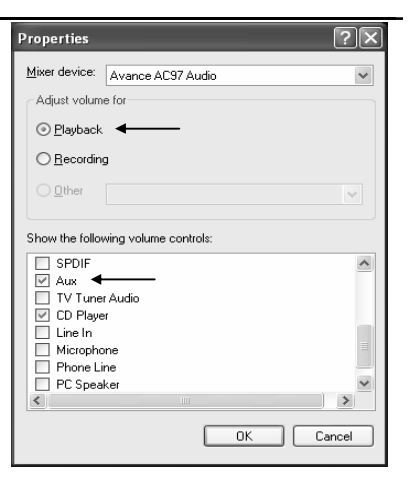

- 4. Un-check the **"Mute"** of **"Aux"**.
- **13** Volume Control<br>
Ogtions Help<br>
Volume Control  $\Box$  $\times$ CD Player SW Synth  $\Delta \alpha \kappa$ Wave  $\overset{\text{Balance: }}{\mathbb{D}}$  $\begin{picture}(20,5) \put(0,0){\line(1,0){10}} \put(15,0){\line(1,0){10}} \put(15,0){\line(1,0){10}} \put(15,0){\line(1,0){10}} \put(15,0){\line(1,0){10}} \put(15,0){\line(1,0){10}} \put(15,0){\line(1,0){10}} \put(15,0){\line(1,0){10}} \put(15,0){\line(1,0){10}} \put(15,0){\line(1,0){10}} \put(15,0){\line(1,0){10}} \put(15,0){\line(1,$  $\begin{array}{c|c} \downarrow & \text{Balance} \\ \downarrow & \uparrow & \text{The image} \\ \downarrow & \downarrow & \text{The image} \\ \downarrow & \downarrow & \text{The image} \\ \downarrow & \downarrow & \text{The image} \\ \downarrow & \downarrow & \text{The image} \\ \downarrow & \downarrow & \text{The image} \\ \downarrow & \downarrow & \text{The image} \\ \downarrow & \downarrow & \text{The image} \\ \downarrow & \downarrow & \text{The image} \\ \downarrow & \downarrow & \text{The image} \\ \downarrow & \downarrow & \text{The image} \\ \downarrow & \downarrow & \text{The image} \\ \downarrow & \downarrow & \text{The image} \\ \downarrow & \down$  $\begin{array}{c} \left\| \begin{array}{c} \text{Balance} \\ \oplus \end{array} \right\| \end{array}$  $\begin{array}{c|c} \downarrow & \text{Balance} \\ \downarrow & \downarrow & \text{---} \\ \downarrow & \end{array}$ slume: Volume Volume:  $\Box$ Þ نٹ Mute all  $\square$ Mute  $\square_{\underline{M}}$  $\square_{\text{Mute}}$  $\square_{\underline{M}}$ nce AC97 Audi
- 5. Click the menu **"Options"** again and Check the **"Aux"** of **"Recording"** and click **"OK"**.

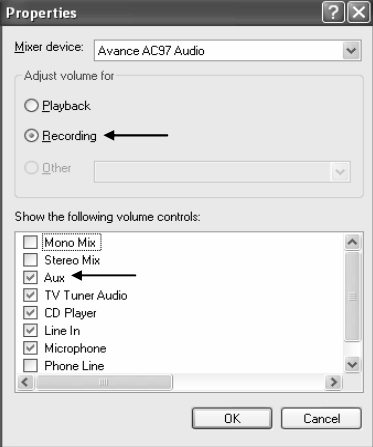

6. And then check the **"Select"** of **"Aux"**.

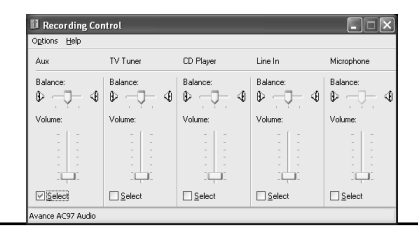

## **5.5 DMA Settings**

After installed software application, be sure to check the hard disc DMA mode. (If your O.S is Windows 98SE/ME)

#### **In Control Panel:**

- i. Double click **"System"**.
- ii. Click **"Device Manager"**.
- iii. Double click **"Disk drives"** and choose your hard disc and click **"Properties".**
- iv. Click **"Settings"** and enable **"DMA"**.
- v. Click **"OK"**.
- vi. Windows restart.

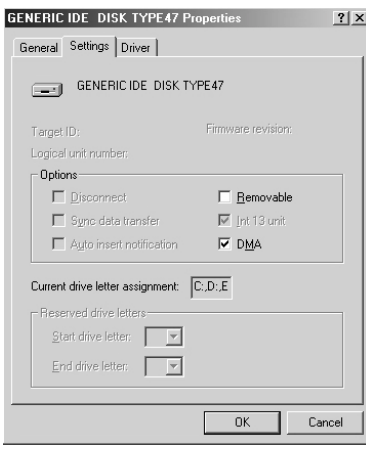

### **In Control Panel:**

- i. Double click **"System"**.
- ii. Click **"Device Manager"**.
- iii. Double click **"System devices"**.
- iv. Double click **"Direct memory access controller"**.
- v. Click **"Settings"**.
- vi. Enable **"Reserve DMA buffer"** and type **"64"** in Textbox.
- vii.Click **"OK"** and the system will reboot.

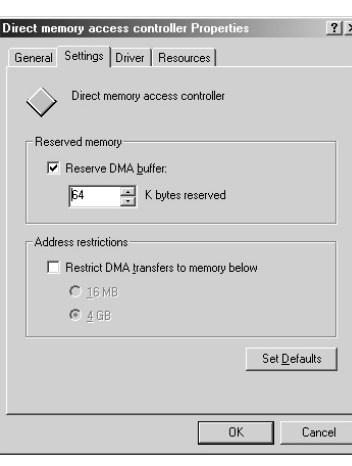

## **5.6 DirectX Installation**

- 1. There is no need to reinstall DirectX if it is already in your system and its version is 8.1a or later. You can install DirectX 9.0 from the installation CD, please click-on **"DirectX"**.
- 2. Insert the AutoRun CD-ROM driver (wait a few seconds). You will see **"AutoRun"** window on the screen and click **DirectX**. If it does not display, please browse CD and double click **"AutoRun.exe"**.

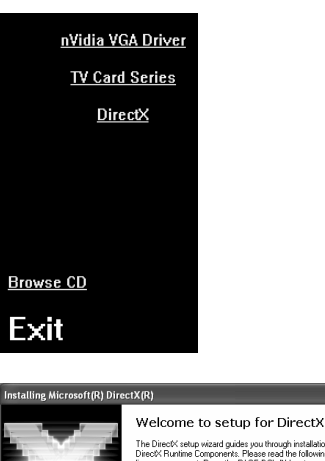

 3. Select **"I accept the agreement"** and click **"Next"** on this message box.

4. Click "**Next"** to install DirectX.

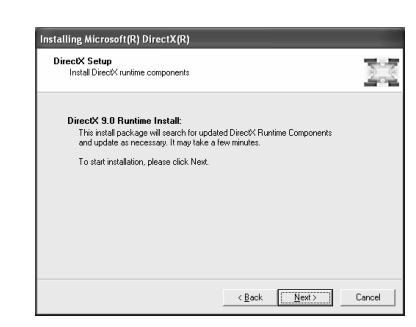

F I accept the agreement  $\supseteq$  I glon't accept the agree LICENSE AGREEMENT

Book **Next>** Cancel

 5. Click **"Finish"** to finish and your computer will restart automatically.

## **6. Capture Application**

## **6.1 Capture Application Instruction**

The application is a 3 in 1 station which includes TV, Capture, and FM radio functions. The user interface of the station is designed to resemble a consumer Car Stereo. Thereby, allowing you to access and enjoy these three applications on your PC system rather easily.

## **6.2 System requirements**

The application has been carefully and successfully designed to work well with this adapter card. Without this specific TV Tuner card, this software may not work properly.

## **6.3 Video Display Windows**

The video display window is shown initially in a 640 x 480 scalable and moveable window format.

1. Full screen display

 By double clicking-on the video display window, you can change it to a full screen, and double clicking again, Restores the original video window size. It may not function for some incompatible VGA cards with resolution other than 640 x 480. Please update the VGA driver or try another more compatible one.

2. Drag and drop

 To move the video display window, just click the left mouse button and move the TV window anywhere on the screen and release the left mouse.

3. Dynamic sizing

To resize the video display window, just move the mouse to the corner of the display window and resize, as general windows program and the video display window will be dynamic resized.

4. OSD interface (On Screen Display)

You can fine tune the channel **frequency** or change the **Brightness, Contrast, Saturation** or **Hue** through the keyboard or through the optional Remote Control.

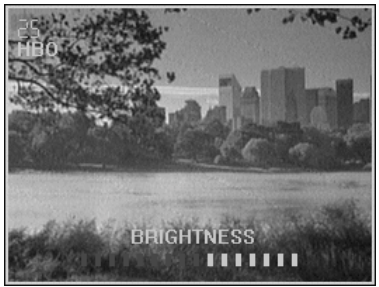

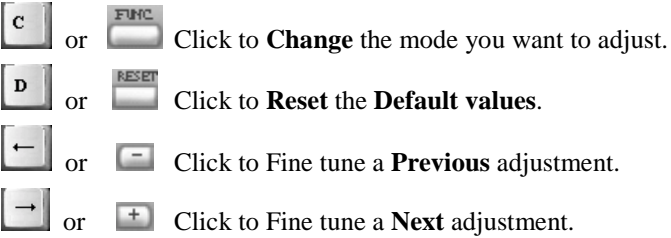

## **6.4 Capture to Clipboard and AVI files**

With the Video Capture functions, you can grab sensational PC still images or AVI movies from any TV, VCR or camera. It is just as simple to view and playback captured video.

1. Video Capture Function keys

AVI

A.

 $\mathbf{F2}$ 

Click-on the **Control Panel** to invoke the capture functions  $\overrightarrow{A}$ 

- or Click to **Copy** the image to the clipboard.
- FILE B. **B** or Click to **Save** the image as .BMP or .JPEG file.
- C.  $\begin{array}{|c|c|c|c|c|}\n\hline\n\text{F4} & \text{or} & \text{Click to capture AVI files.}\n\hline\n\end{array}$
- D.  $\begin{array}{|c|c|c|c|c|}\n\hline\n\end{array}$  or  $\begin{array}{|c|c|c|}\n\hline\n\end{array}$  Click to **Play** captured AVI files.
- 2. Setting Capture Parameters

Press To set capture parameters such as **Frame Rate, Capture Time Limit, Capture Audio or not, Key or Mouse to Abort…**

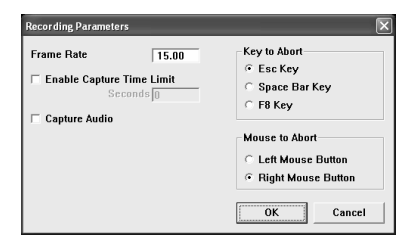

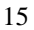

## **6.5 Video Settings**

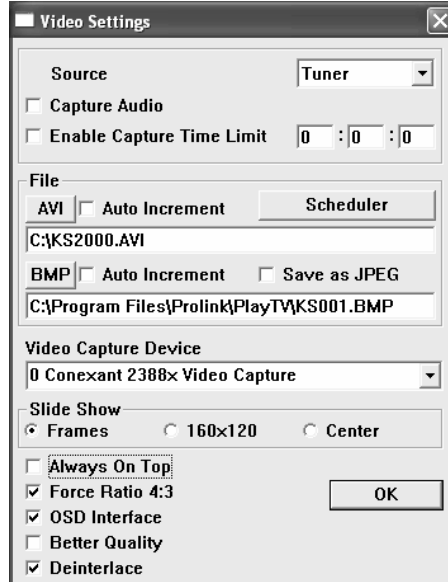

### 1. Source

To choose a video source from this pull-down menu.

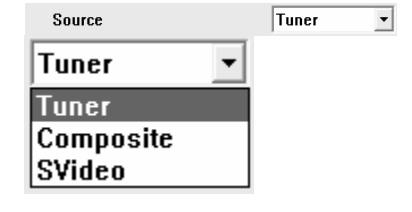

#### 2. Capture Audio

Click-on to capture audio of recording.

- 3. Enable Capture Time Limit Click-on enable and set the time limit (HH:MM:SS) for recording.
- 4. Scheduler

This function is disabled presently.

 $⊽$  Capture Audio

 $\nabla$  Enable Capture Time Limit  $0:0:0$ 

Scheduler

### 5. AVI filename

Click-on to set and save the name of the captured video file. The file name will be shown in the dialog box; and the default is: **KS2000.AVI.**

6. AVI Auto Increment

Click-on to increse number automatically for the files. If this parameter is disabled, the captured file will overwrite the previous one.

7. BMP filename

Click-on to save the file as a still image. The file name will be shown in the dialog box. The default file is **KS001.BMP.**

8. BMP Auto Increment

Click-on to increse number automatically for the files. If this parameter is disabled, the captured file will overwrite the previous one.

9. Save as JPEG

Click-on to convert a .BMP file to a .JPEG file automatically as a .BMP file is being captured. The .BMP file will then be erased to save space on the hard drive.

10. Video Capture Device

 Show the video capture devices that are installed in your system. Please use the drop down menu to select another device if more than one video capture cards are installed in the system. It will take one or two seconds to connect the capture device.

 $\nabla$  Auto Increment

**BMP** 

 $\overline{\vee}$  Auto Increment

 $\nabla$  Save as JPEG

Video Capture Device 0 Philips Proteus (713X) WDM Video Capture  $\overline{\phantom{a}}$ 

17

### AVI

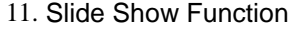

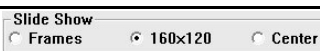

Slide shows consists of 160 x 120 video images at 15 frames per second in a full screen display. 16 windows are shown in a screen of 640 x 480 resolution, and up to 25 windows shown in a screen of 1600 x 1200 resolution.

There are three types of Slide Shows:

- **Frames** Be viewed in sequencial frames.
- $\overline{6}$  160x120 Be viewed in a 160 x 120 video image display window.
- C Center Be similar to the type "Frames", except with a enlarged center display window.

#### 12. Other Function

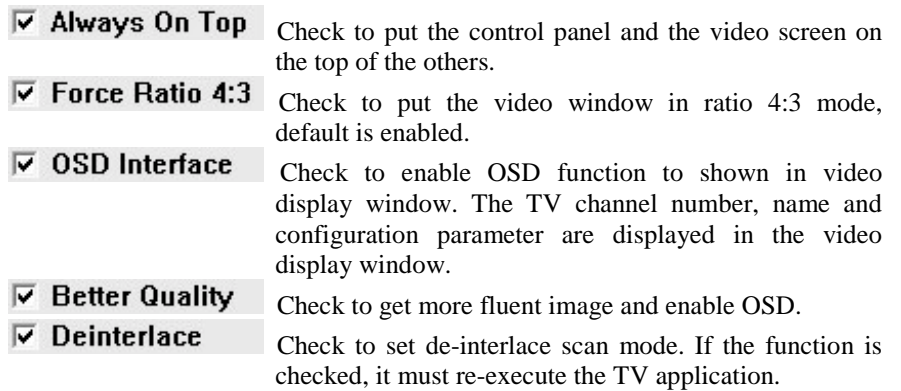

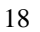

## **6.6 TV Control / Capture Applications**

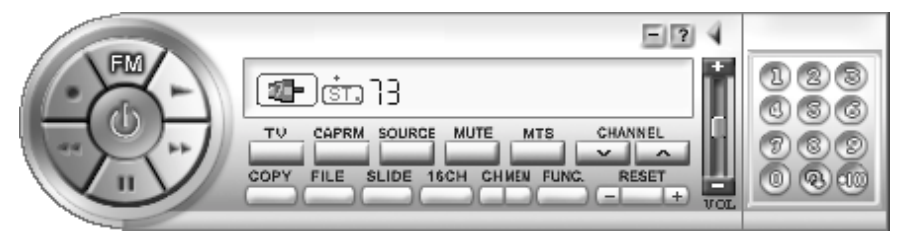

 The TV Control and Video Capture applications are used with the capture cards that have a TV tuner module. Please refer to the following section.

## **6.6.1 Input Source Select and Video Mode**

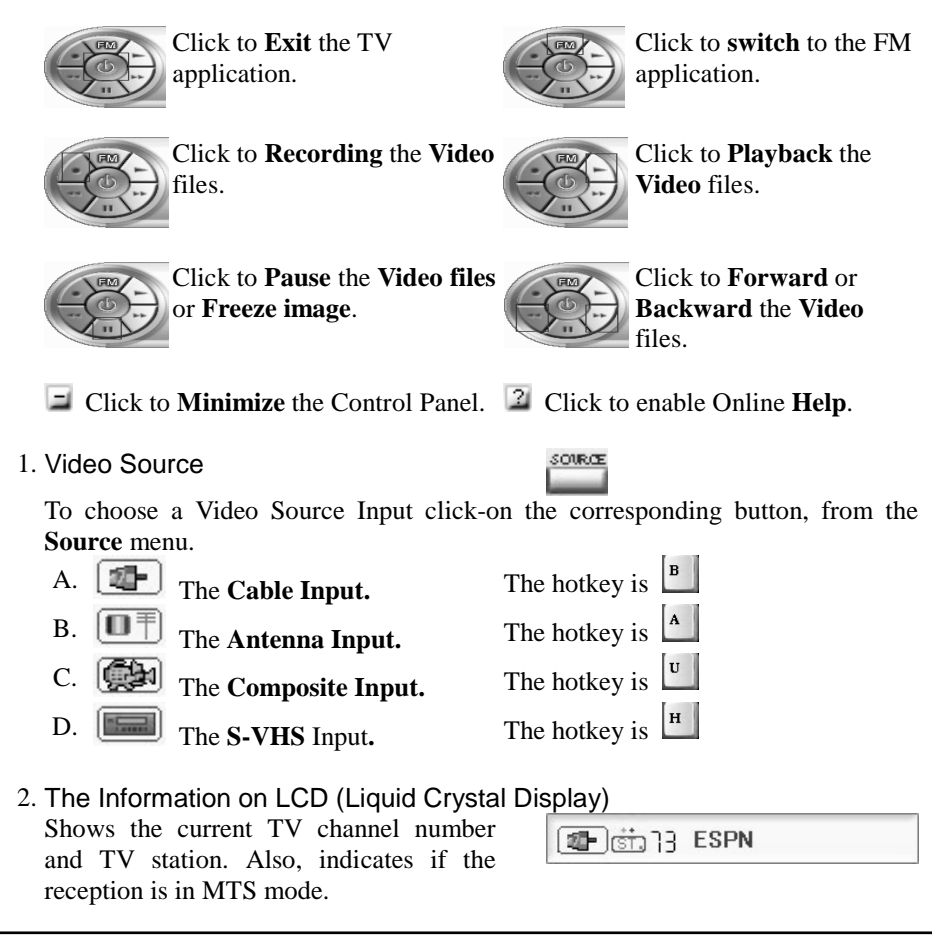

### **6.6.2 Sound (MTS) Mode**

- **MTS** If the current channel support MTS mode, you can click the button to switch sound (MTS) mode. The current sound mode will be shown on the LCD window.
	- The sound mode is *Stereo*.
	- The sound mode is *Mono*.

The Keyboard hotkey is  $\begin{bmatrix} a \\ b \end{bmatrix}$  to switch MTS sound mode.

The sound mode is *SAP*.

If the *Green dot* appears, the current channel would be with *Stereo*.

If the *Red dot* appears, the current channel would be with *SAP*.

## **6.6.3 TV Channel functions**

1. Two-digit Chancnel Number Selecting

 For **Channel selecting**, please use the fast channel selector. Which are the Numbered buttons to the left of the LCD. They allow the user to select two-digit channels. For example:

To select **channel 38**, click on  $\circled{8}$  then  $\circled{8}$ .

To select **channel 7**, click on  $\circledcirc$  then  $\circledcirc$  or click on  $\circledcirc$  then  $\omega$  or click on  $\omega$  and wait for 3 seconds, the application will select it automatically

- 2. Channel Select
	- A. Click-on to **return Previous** channel.
	- B. Click-on to **+100** or to **accept** the channel input.
	- C. Click-on to **Channel Up**.
	- D. Click-on to **Channel Down**.
- 3. Audio Mixer
	- A. Click-on to **Increase** the volume.
	- B. Click-on to **Decrease** the volume.
- 4. Favorite Channel
- 
- A. Memory Favorite channels

 Click-on to **memorize** the current channel and then click … **(anyone you want)** to make a **Memorized** channel.

B. Recall Favorite channels

Click  $\overline{a}$  and select the saved channel number  $\overline{a}$ ...  $\overline{a}$ , which you want.

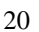

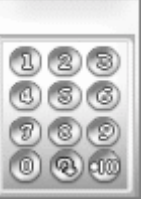

### **6.6.4 TV Channel information**

### 1. TV Settings

 The TV Settings menu is include all the advanced functions that allow you to pre-program the various TV tuner settings for your viewing pleasure.

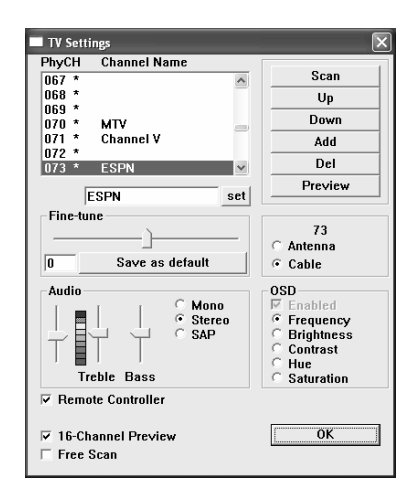

### 2. TV Channel Block

To Block a channel from being viewed, Please scroll through the list of TV channels. To select a channel *Click-on* the left mouse button. The channel name will then be copied to the Edit text box. *Click-on* the  $\left| \frac{\text{set}}{\text{set}} \right|$  to update the channel name.

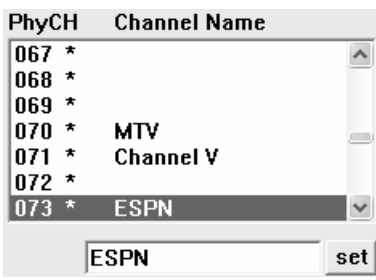

To **Enable** or **Disable** a TV channel: Please Highlight a chosen TV Channel, and then *double click* the left mouse button. An asterisk (\*) will appear, if the channel is **Enabled**. A **Disabled** channel will be **skipped** when the Channel Up or **Down** arrows are used.

3. Channel Function

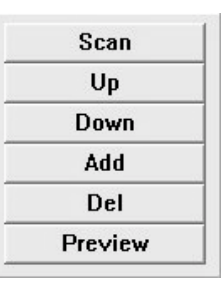

- A. Channel Scan Scan Channel **Scan** is for a system with a newly installed capture card. Please **Scan** when a capture card is newly installed. The **Scanned** channels will be shown with an asterisk (\*). Up B. Channel up Click to reach a **Previous** channel. The selected bar and channel information will be updated synchronously. C. Channel down Down Click to reach the **Next** channel. The selected bar and channel information will be updated synchronously. D. Add Channel Add Click to **Add** to the current displayed channels.
	- E. Delete Channel Del Click to **Erase** current displayed channels.
	- F. Channel Preview

Preview

 **Channel Preview** allows the user to view and chose some favorite channels and displays them on a full screen display. Click the right mouse button on any portion of the display window, and the channel selector will be prompted to select the channel. The channel selected will then be shown on the top left corner with white background. The channel will be shown in next scanning cycle.

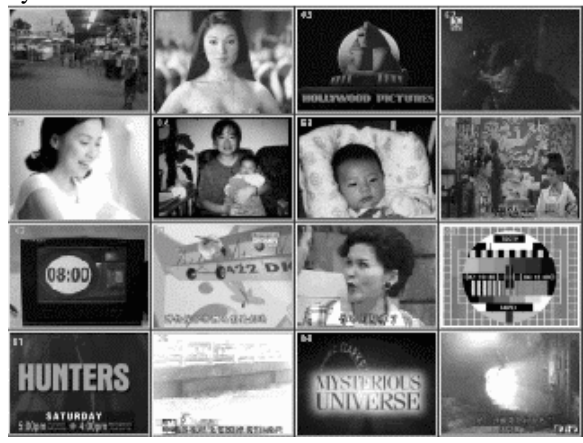

4. TV channel frequency Fine Tune

This function is used to adjust the receiver frequency for better video quality. The range is from -**128** to **+127**. Click on the '**Save as Default**' button to save your current changes to the default channel table. *Slide the scroll bar* to the left or to the right to **Increase** or **Decrease** the channel frequency.

The tracked value will be shown in the value box. Be sure to

Click-on and **Save** the value for the next time.

5. TV Input source select Click-on **Cable** for CATV (Cable TV) or on **Antenna** for standard non-cable channels.

**Fine-tune** ⋒ Save as default

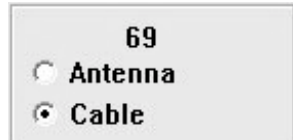

The selected channel number and the fine tune number will also be shown.

6. Audio Mixer

 $\overline{a}$ 

To **adjust** the Volume, **Treble** and **Bass** of the Audio output, please drag the scroll bars of the equalizer **Up or Down**.

Also *switch* the MTS Sound mode: **Mono**, **Stereo** and **SAP**.

- 7. OSD interface (On Screen Display) Click-on to **Enable** or **Disable** the **On Screen Display** functions. The TV Channel Number, Name and<br>Configuration parameters can be Configuration parameters can displayed in the video display window. Please refer to **Video Display Window** for further description.
- 8. Remote Controller Click-on to **Enable/Disable** the external **Remote Controller**.

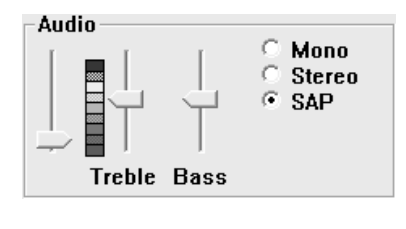

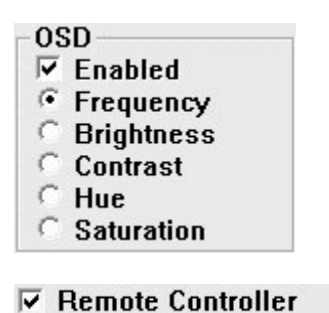

9. 16-Channel Preview

## $\overline{v}$  16-Channel Preview

 Click-on to enable the 16-channel preview feature. If the item is unchecked, it will be only previewed 4 channels in the 640 x 480 mode or 9 channels in the 1024 x 768 mode.

10. Free Scan

### $\nabla$  Free Scan

Click to enable the free scan mode. You can scan all signalized channels from low frequency to high frequency. It will cost you few minutes. This function works well must with Scan

If the item is disabled, you can scan all channels in accordance with standard frequency table.

## **6.6.5 Advanced functions**

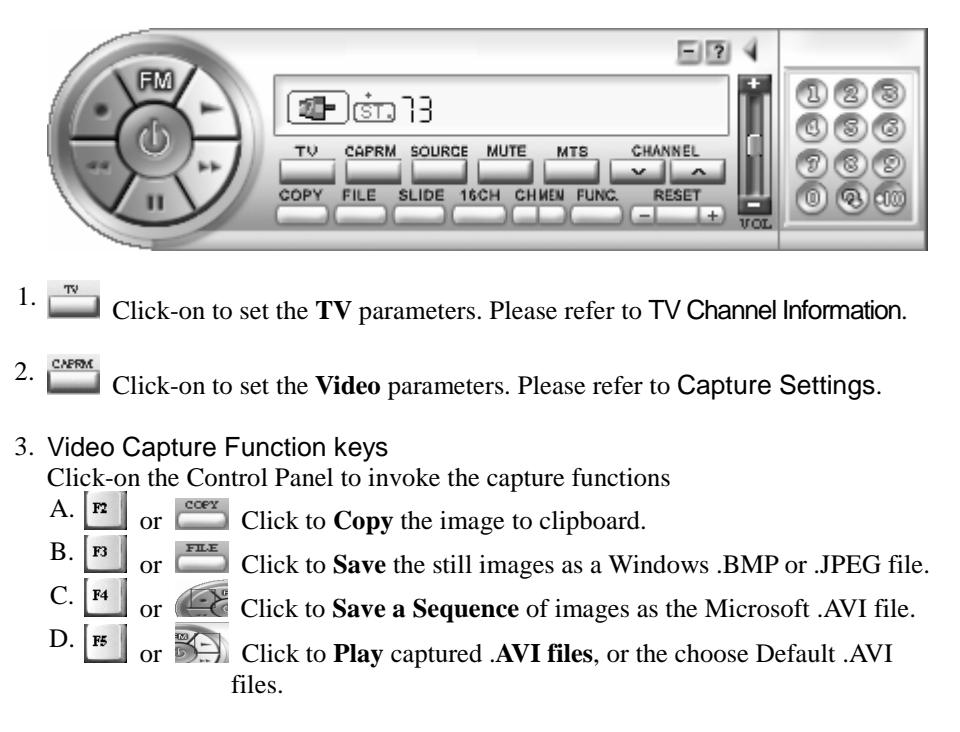

4. TV Channel Preview keys

**FILL** or **EXCHE** By Clicking-on **16CH**, the viewer is allowed to Preview 16 TV Channels at a time, to select some of their TV favorite channels and display them in on a full screen. Click the right mouse button on any of the 16 display windows, and the channel selector will be prompted to select that channel. The selected channel will be then shown on the top left corner with white background.

5. Slide Show Function keys

 $\begin{bmatrix} \overline{r} & \overline{u} & \overline{w} \\ \overline{r} & \overline{v} & \overline{w} \end{bmatrix}$  Click-on to view a slide show. Slide shows are displayed in either a 160 x 120 video image format at 15 frames per second on a full screen display. Or shown in 16 windows from a 640 x 480 resolution screen. The last option is up to a 25window display on a 1600 x 1280 resolution screen.

To **Exit**, *double* click the left mouse button. The full screen is saved to the CLIPBOARD when you exit. The captured images are then ready for other DDE available applications.

 There are three types of Slide Shows:  $C_{160 \times 120}$ 

Are shows viewed in sequencial frames.

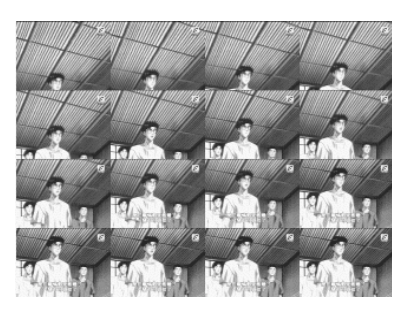

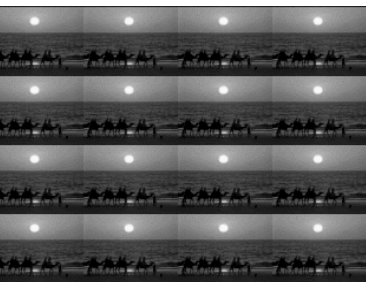

#### $\epsilon$  Frames

Are shows viewed in a 160 x 120 video image display window.

### C Center

Are shows similar to the FRAMES show, except with a Enlarged Center display window.

**PS**:**This format function is only for screen area 640 by 480 pixels use.** 

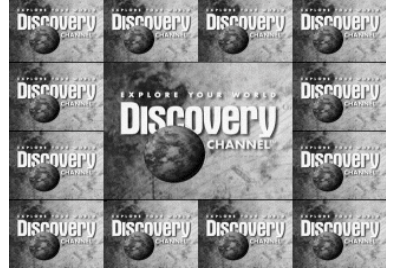

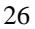

6. Video Format

Click the right mouse button on user interface controller to select video format that you want. Ex: NTSC, PAL, SECAM

**Example:** When you can see some channel that the image looks like black and white or deviation from green or other colors or other abnormal image. Maybe the video format of the channel is wrong. You can try to select everyone of the video format to get correct video format of this channel(**Only for the channel**). The TV application can memorize the video format(Last choice) at this channel exactly.

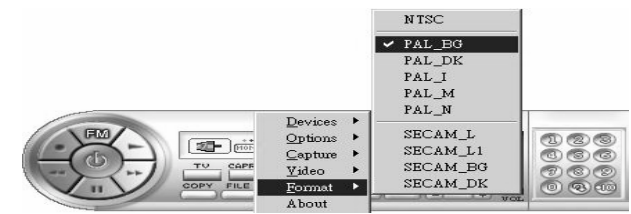

**PS. Please ask the local TV station to get the detailed description of TV system.**

7. Desktop Play

 Click the right mouse button on user interface controller to show the Video image on desktop.

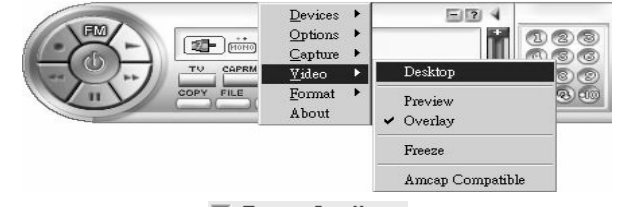

**PS.** The function works well must with  $\overline{V}$  Better Quality **function.** (Please **refer to Capture Settings)**

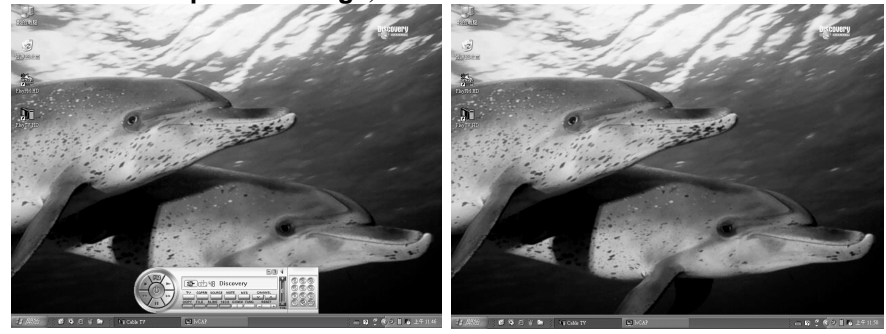

### **6.6.6 Hot-Keys**

HOT KEYS are Short Cuts to various applications using either the Mouse, by pressing on the Function Keys, or by using a Remote Control to activate the various applications.

See listing below:

- 1. Hot-Keys User's guide
	- A. **Fig. 1** To Enable Online **Help**.
- 2. Video Display Mode
	- A.  $\circ$  To change video to the **Overlay** mode.
	- B. To change video to the **Preview** mode.
	- C.  $\begin{bmatrix} 1 \\ 1 \end{bmatrix}$  To put a video image at the **Top** of the list.
	- D. To **Freeze** the video display.

3. Capture Settings Function Keys

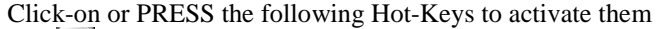

- A.  $\left\| \mathbf{r} \right\|$  To **Copy** the images to the clipboard for other DDE applications.
- B. To **Save Still images** as a Windows .BMP file.
- C. To **Save Sequential Images** as a Microsoft .AVI file.
- D. To **Play Captured** .AVI files.
- E.  $\begin{bmatrix} \n\mathbf{F6} \n\end{bmatrix}$  or  $\begin{bmatrix} \n\mathbf{S} \n\end{bmatrix}$  To **Select** a **Video source**.
- F. To **Choose** a **Image** display **Size** and format.
- G. To **Set** the **Capture parameters**.
- H.  $\begin{bmatrix} \mathbf{A} \\ \mathbf{B} \end{bmatrix}$  To switch the video source to **AIR** antenna.<br>I.  $\begin{bmatrix} \mathbf{B} \\ \mathbf{C} \end{bmatrix}$  To switch the video source to **Cable CATV**
- I. To switch the video source to **Cable** CATV.
- J. To switch the video source to **S**-**VHS**.
- K.  $\mathbf{v}$  To switch the video source to **RCA** Composite.
- 4. OSD interface (On Screen Display)

Click-on or PRESS the following Hot-Keys to activate them

- A. **C** To **Change** to another mode
- B. **D** To **Reset** the Default value
- C. To **Fine tune Backward**
- D. **The Fine tune Forward**

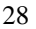

5. TV Channel Function Keys

Click-on or PRESS the following Hot-Keys to activate them

- A.  $\boxed{\phantom{a}^{F9}}$  To Scan the TV channels
- B.  $\frac{1}{\sqrt{2}}$  To Channel Up<br>C.  $\frac{1}{\sqrt{2}}$  To Channel Dov
- To Channel Down
- D.  $\begin{bmatrix} \mathbf{R} \\ \mathbf{R} \end{bmatrix}$  To Return to previous channel.
- E.  $\boxed{\text{Im} \ \ }$  To Insert a current displayed channel
- F. **Del** To Erase current displayed channel

### 6. Audio Mode

- A. To **Mute** and **Enable** Audio
- B.  $\begin{array}{|c|c|} \hline \end{array}$  To **Increase** the volume
- C.  $\boxed{\cdot}$  To **Decrease** the volume
- D. **Q** To Switch the MTS Sound mode. (Stereo/SAP/Mono)

### 7. Other functions

- A. **FILE TO Preview** your favorite channels
- B.  $\begin{bmatrix} \mathbf{F} \mathbf{I} \end{bmatrix}$  To **Start** the video slide show C.  $\begin{bmatrix} \mathbf{v} \end{bmatrix}$  To pop-up Video Settings
- To pop-up Video Settings.
- D.  $\mathbb{W}$  To pop-up TV Settings.
- E.  $\begin{array}{|c|c|} \hline \end{array}$  To exit control application.
- F.  $\boxed{z}$  To zoom the video display window to full screen or not.
- G.  $\begin{array}{|c|c|} \hline \text{J} & \text{To Switch the TV / FM application.} \hline \end{array}$

**Number Keys:** Used for selecting two-digit TV channels, and Increasing or Decreasing the volume.

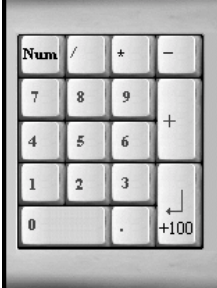

## **6.7 FM Control Application**

FM Control Application is used with the capture cards that have a TV/FM tuner module. Please refer to the following section. If you turn on the FM application then

the TV application will turn off automatically.

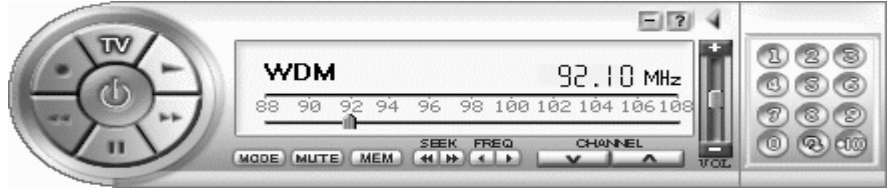

1. FM Control Panel

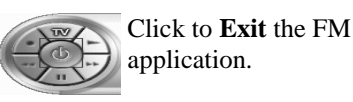

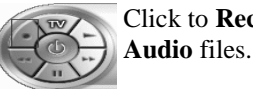

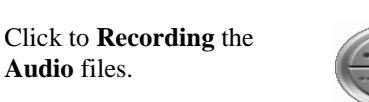

Click to **Playback** the **Audio** files.

Click to **switch** to the TV

application.

- **E** Click to **Minimize** the Control Panel. <sup>2</sup> Click to enable Online **Help**.
- A. Click to toggle the FM **STEREO / MONO** status. If the signal is not clear, please use the mono status.
- $B. +$  Click on to Increase the volume.
- C. Click on to Decrease the volume.
- D. **F** Click to seek for previous signalized channel automatically.
- D.  $\blacksquare$  Click to seek for next signalized channel automatically.
- E. **Click to fine-tune frequency 0.05MHz forward.**
- G. **D** Click to fine-tune frequency 0.05MHz backward.

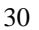

2. FM Frequency bandwidth

Press  $\boxed{\text{p}}$  or  $\boxed{\text{more}}$  to toggle FM bandwidth between 70 ~ 108MHz and 88 ~ 108MHz.

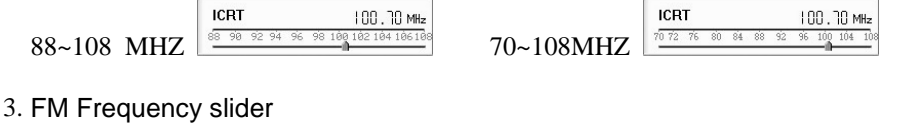

Please drag the frequency slider anywhere

by the left mouse button and fine tune by clicking the frequency find tune buttons.

4. Memorize Favorite Channels

**EMEM** Click to memorize the current channel and click  $\begin{bmatrix} 0 \\ \end{bmatrix}$  ...  $\begin{bmatrix} 0 \\ \end{bmatrix}$  (anyone) channel that you want to save.

5. Recall Favorite Channels

**(3)** Select the memorize channel number which you want.

### 6. Assign Favorite Channels? Name

 To edit the name of the FM station, move the mouse to the memorized key and click on the right mouse button and a small window created. Keyin the name of the station and press <**Enter**> to save. The name will be shown on the hint LCD if the mouse is moved to the memorized key.

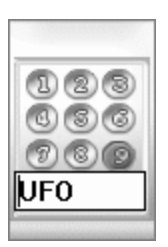

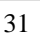

## **6.8 TV Scheduler**

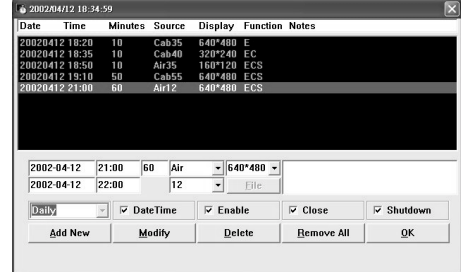

This is an advanced function, which can make a schedule to play TV, FM, and close application, even shutdown the windows by it.

Please click right mouse button on the **TVSCHL** icon at **REQUISED 11:08 AM** toolbar and then click "**scheduler**" To control the TV Scheduler.

## **6.8.1 Function Instruction**

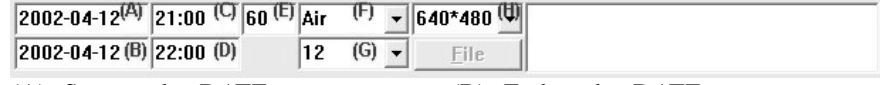

- (A) Start to play DATE (B) End to play DATE (C) Start to play TIME (D) End to play TIME
- 
- (E) Time limit
- (F) Input source
- (G) Channel select
- (H) Image display window size

**Example: 2002-4-12, 21:00 start to play Air channel 12 over 60 minutes.** 

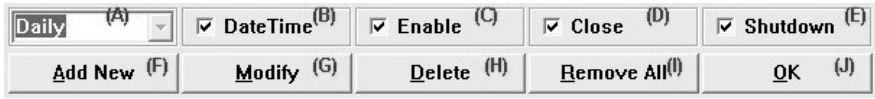

- (A) Without choose "Date Time" you can set Daily or every Monday, Tuesday…to play. Then you must set what time you want to play.
- (B) Choose to set playing date and time.
- (C) Choose to execute TV or FM application.
- (D) Choose to close application when finished playing.
- (E) Choose to Shutdown windows when finished playing. (This function works must with "**Close**")
- (F) Click to add a new task on scheduler.
- (G) Click to modify the current task.
- (H) Click to delete the highlight task.
- (I) Click to remove the entire task on scheduler.
- (J) Click to exit the TV Scheduler.

## **7. Remote Control**

 If you bought our Remote Control, you'll now be able to control your new application remotely. The Remote Control package contains the Remote Control and its Receiver. The receiver must be connected to the adapter for it to function properly. PLEASE install the application, FIRST, before trying out the Remote Control.

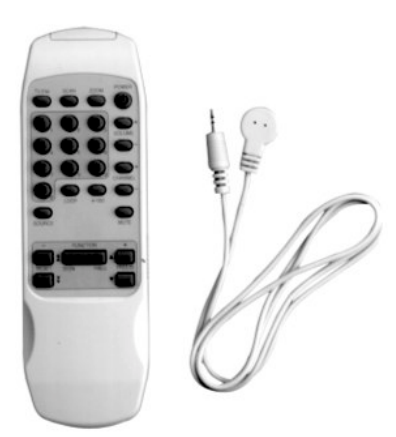

## **7.1 TV Function Keys**

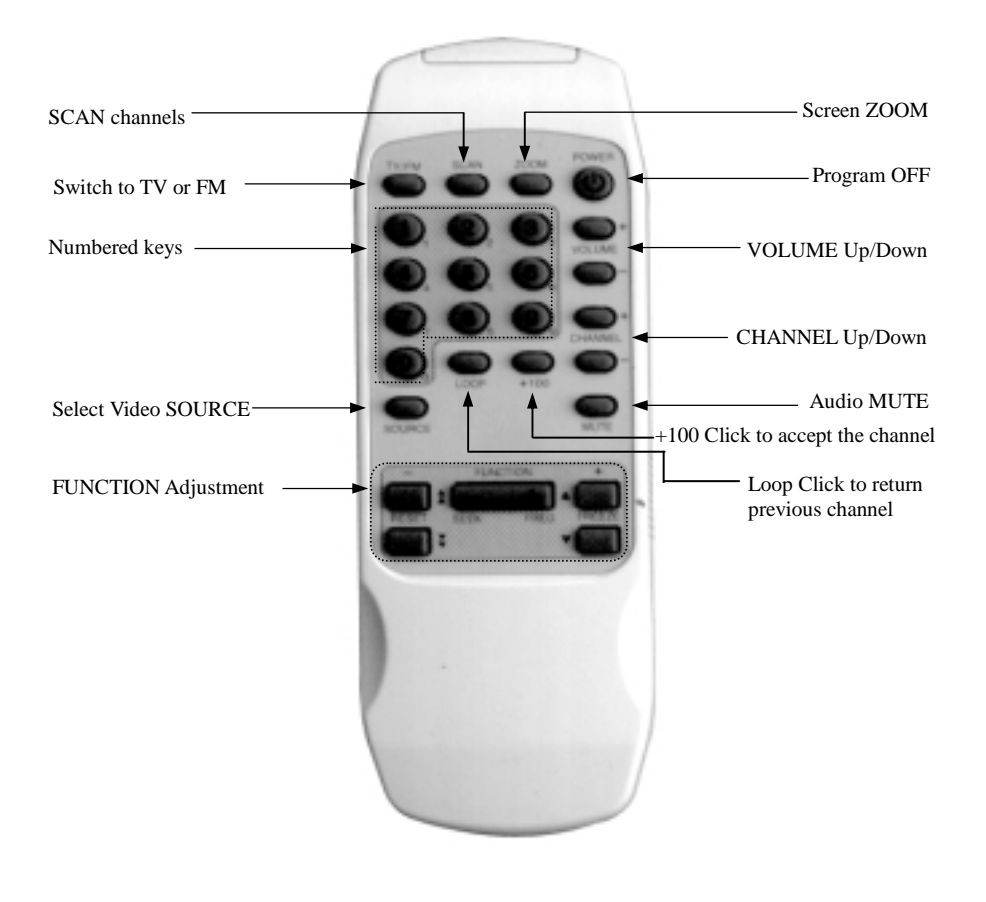

## **7.2 FM Function Keys**

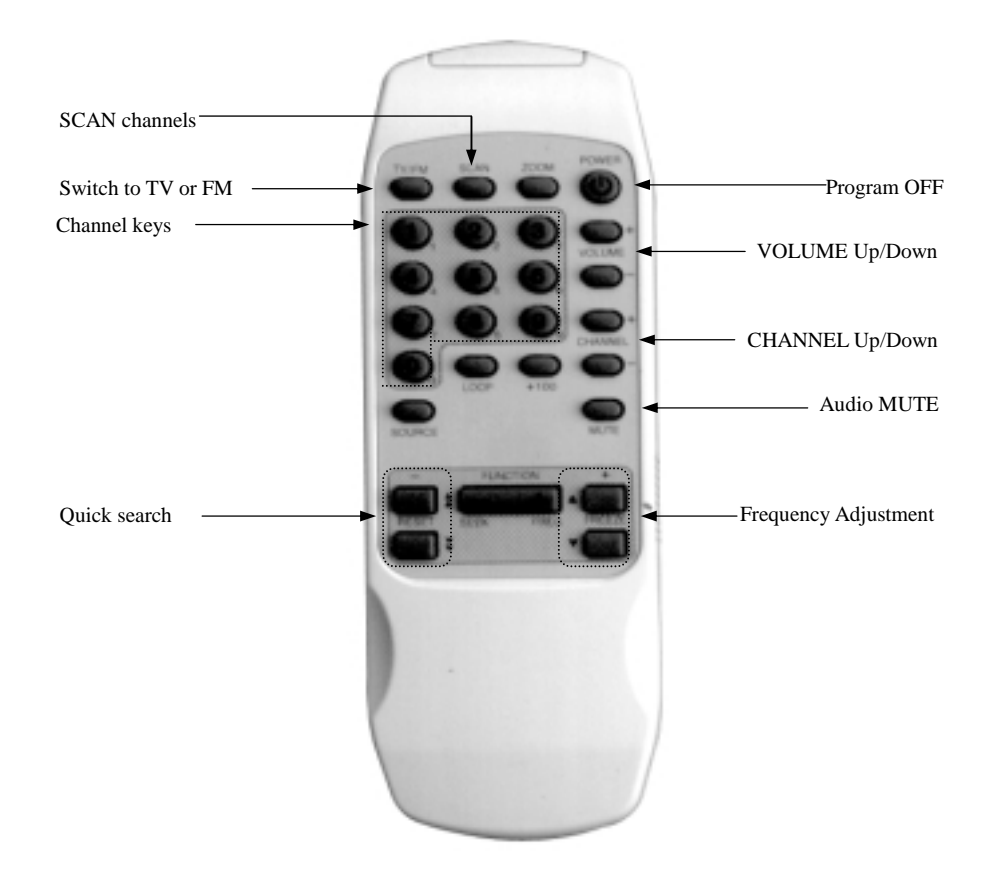

## **8. FAQ**

#### *Q: What VGA card could be used to run the TV card?*

#### **A:** The VGA card spec requested is as following:

- 1. Linear frame buffer
- 2. Hardware cursor
- 3. Graphics mode support 640x480/hi-color

### *Q: When in the 1280x1024 graphics mode, the Video Screen does not display a Full-Screen.*

**A:** The TV card needs more graphics memory at a higher resolution. The best graphics mode is 800 x 600/Hi-Color or 800 x 600/True-Color when watching TV.

#### *Q: Why the video picture motion is slowly when I capture or see at preview mode?*

**A:** That is normal, because the signal is via CPU and memory to display.

#### *Q: How to enable audio function.*

**A:** Please see the section **"5.4 Sound Settings"**.

#### *Q: Why does it have no audio when I watch TV?*

- **A:** 1. Please confirm IRQ is works properly.
	- 2. Please reference the User's Manual page 3 (4.Hardware Installation) check your hardware installation.
- *Q: The system will hang up when I launch application program on my motherboard (all in one motherboard).*
- A: Please change the slot of capture card far away CPU slot. It caused by resource of motherboard. As we know, the resource of slot that near CPU is the same with other device that on board of motherboard. (Sound card, modem, VGA...)

#### *Q: Does it have any compatibility issue with VGA card or motherboard?*

**A:** It has some compatibility issue with Trident 9750/9850/9685 and S3 Savage 4 VGA cards and SiS620 motherboard. Because they can't support TV Overlay mode. So you can't see video in Overlay mode.

### *Q: When I finish installing the driver to Windows ME/XP and run TV application program, but there is no picture and audio?*

**A:** It maybe has IRQ conflict. Check your '**Device Manager**' whether has IRQ conflict with another devices, like SCSI card, net card or sound card. If yes, please change the TV card to another PCI slot to try again or adjust your IRQ address manually.

### *Q: If my location have two kinds TV system*,*One is NTSC mode*,*another is PAL mode*,*Can I save the two kinds mode*?

**A:** Yes, you can select the TV channel then push mouse right key in the control panel. The screen will show a setting form. Please select Format item in your setting form. After setting completely, the channels you want watch will auto select the system with last setting.

#### *Q: Why have I no audio after finish installing driver and software on Windows ME?*

**A:** Because Windows ME does not include DirectX8.1a. So, you must install DirectX8.1a or later version.

#### *Q: Why have I no picture when I open application software again on Windows ME?*

**A:** Because Windows ME may be lost the hardware driver sometimes. Please install driver again.